# **Einrichtung E-Mail Clients**

- [Outlook](#page-0-0)
	- <sup>o</sup> [Outlook Office 365](#page-0-1)
	- <sup>o</sup> [Outlook 2016](#page-5-0)
	- <sup>o</sup> [Outlook 2013](#page-6-0)
		- [E-Mail Konto einrichten](#page-6-1)
	- <sup>o</sup> [Outlook 2010](#page-8-0)
- [Mozilla Thunderbird](#page-10-0)
- [Mac Mail](#page-13-0)
- [Android](#page-16-0)
- [K9 Mail](#page-16-1)
- [iOS / iPad / iPhone](#page-18-0)
- <sup>o</sup> [IOS 12](#page-18-1)

**Auf dieser Seite beschreiben wir die Einrichtung von IMAP- und POP3-Konten. Wir bieten auch Exchange-Funktionalitäten (E-Mail, Kontakte, Kalender, Aufgaben mit ActiveSync). [Dazu gibt es einen eigenen Beitrag.](https://atlas.dlrg.de/confluence/pages/viewpage.action?pageId=102072337)**

# <span id="page-0-0"></span>**Outlook**

#### <span id="page-0-1"></span>Outlook Office 365

In Outlook selbst kommt man anscheinend nicht mehr an die erforderlichen Einstellungen.

"Systemsteuerung" im Startmenü suchen:

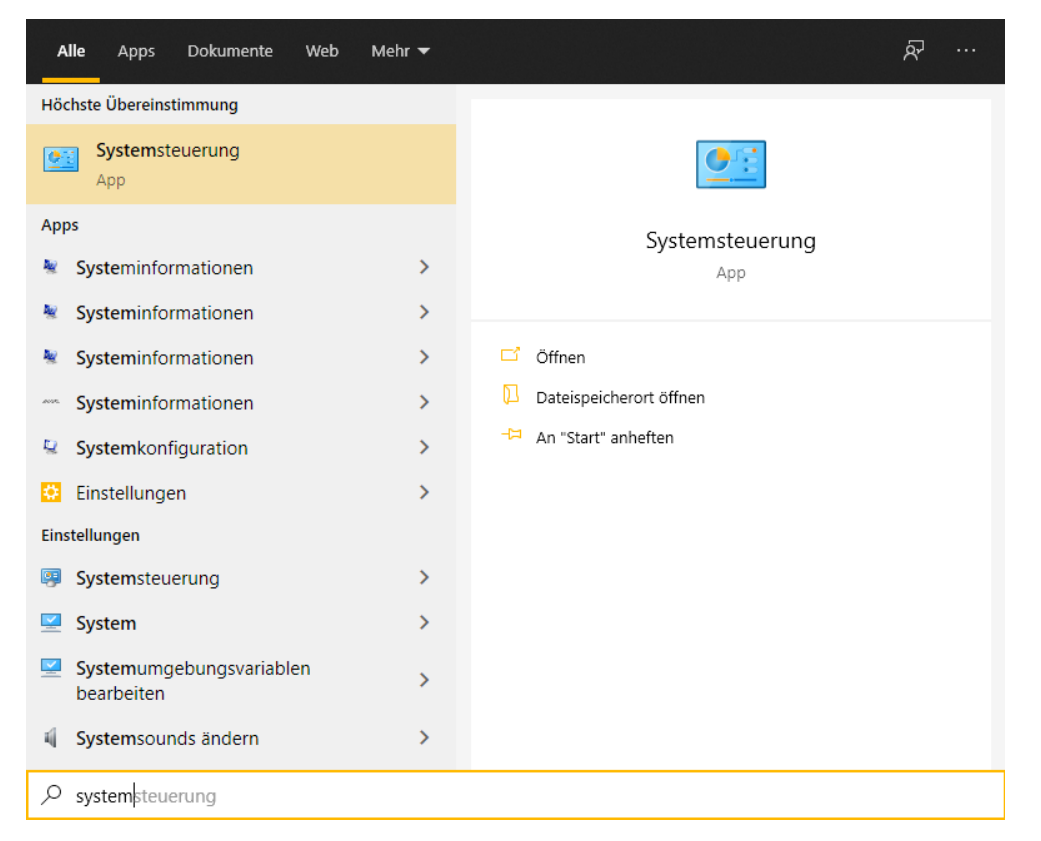

Gehe in die "Systemsteuerung", dort auf "Mail", dann auf "E-Mail-Konten" und dann auf "Neu".

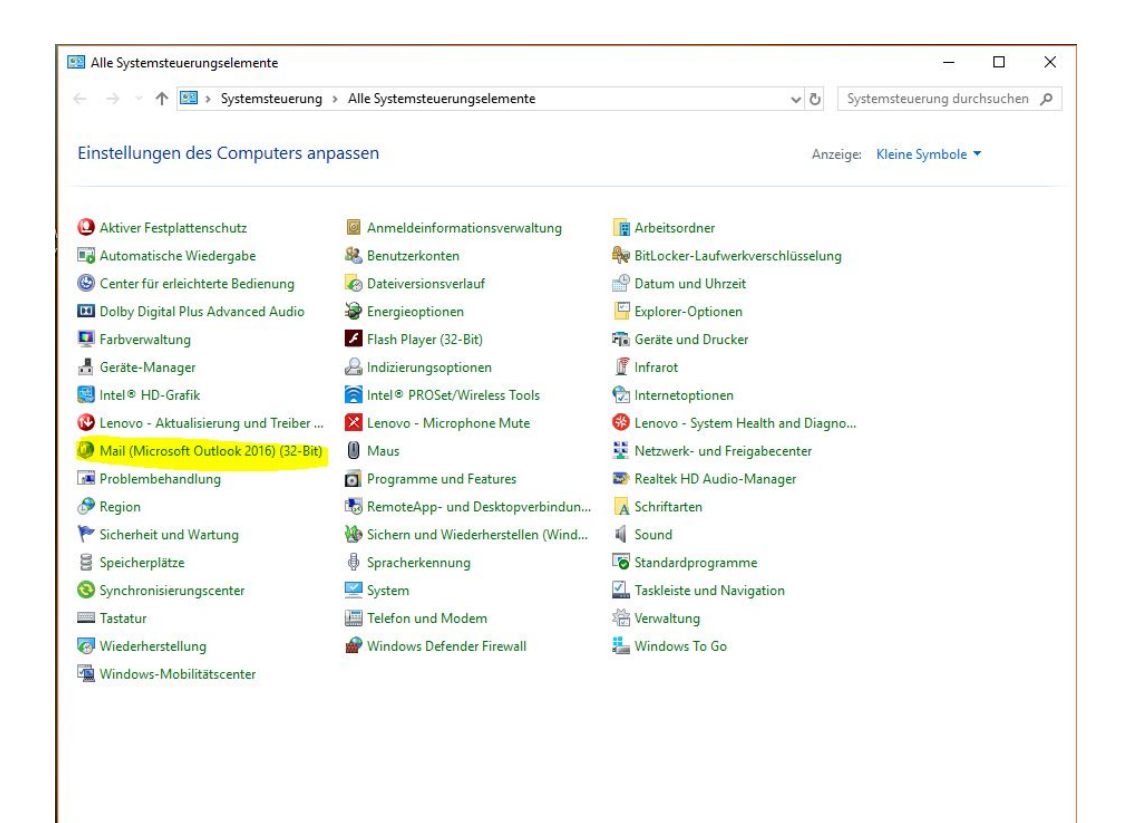

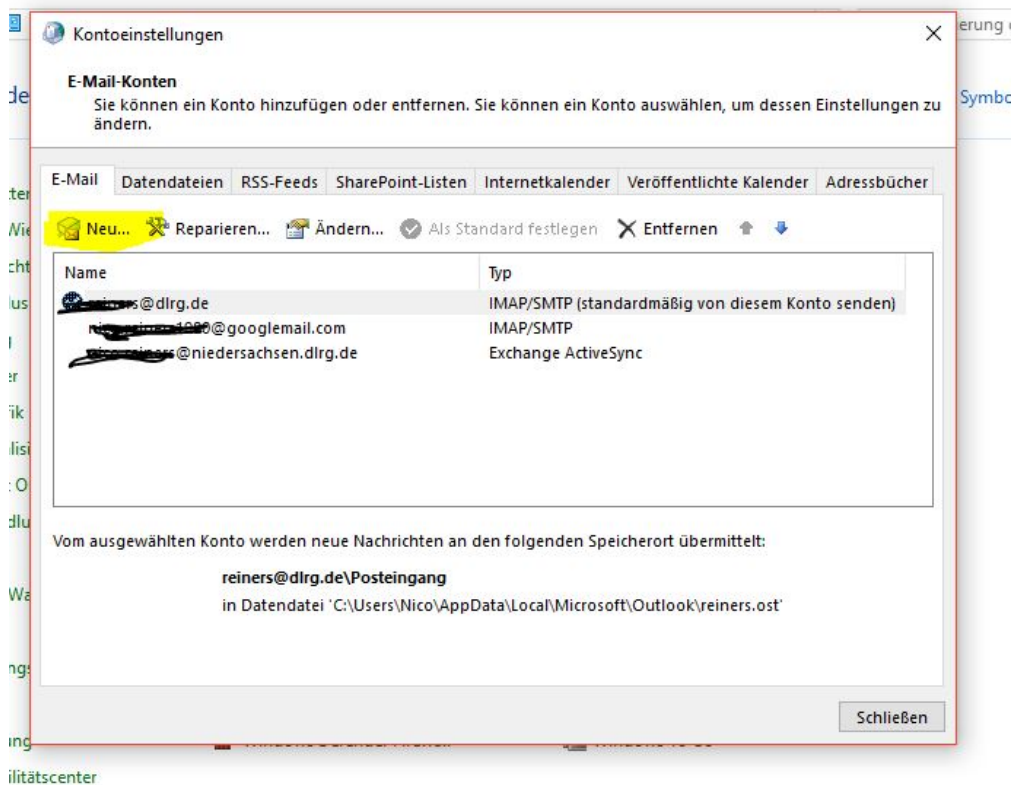

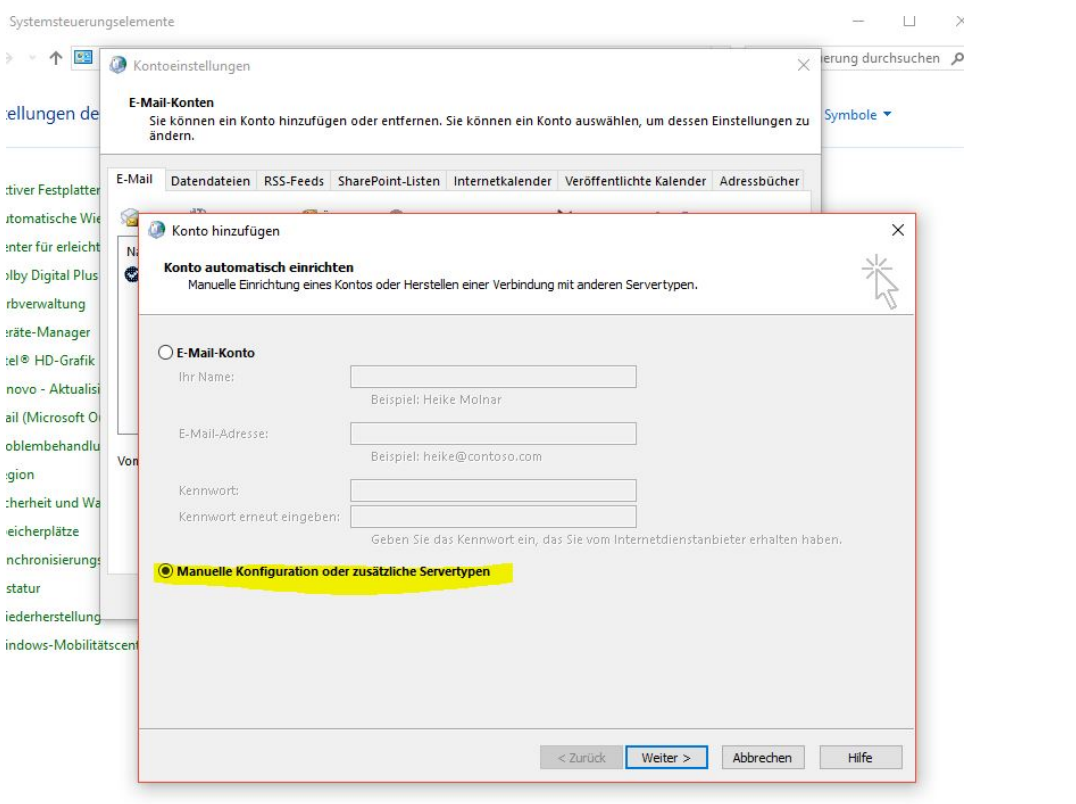

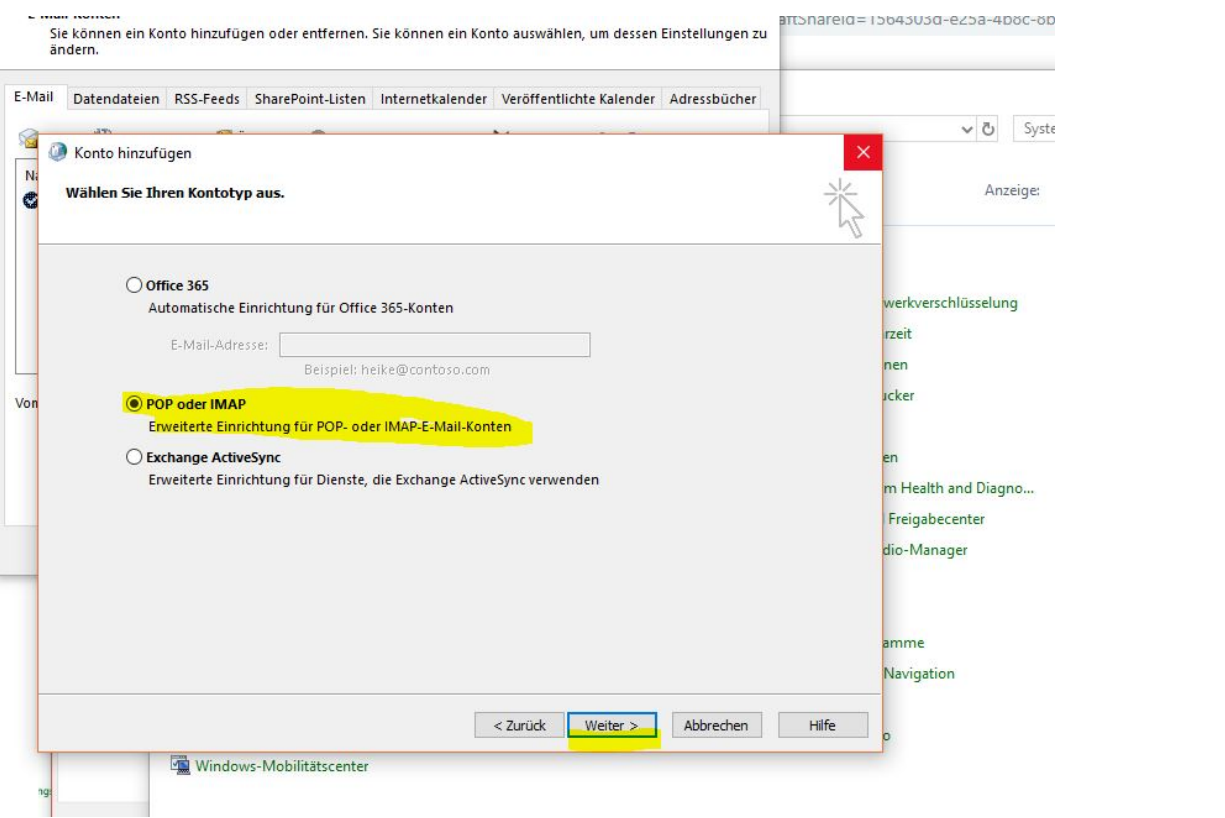

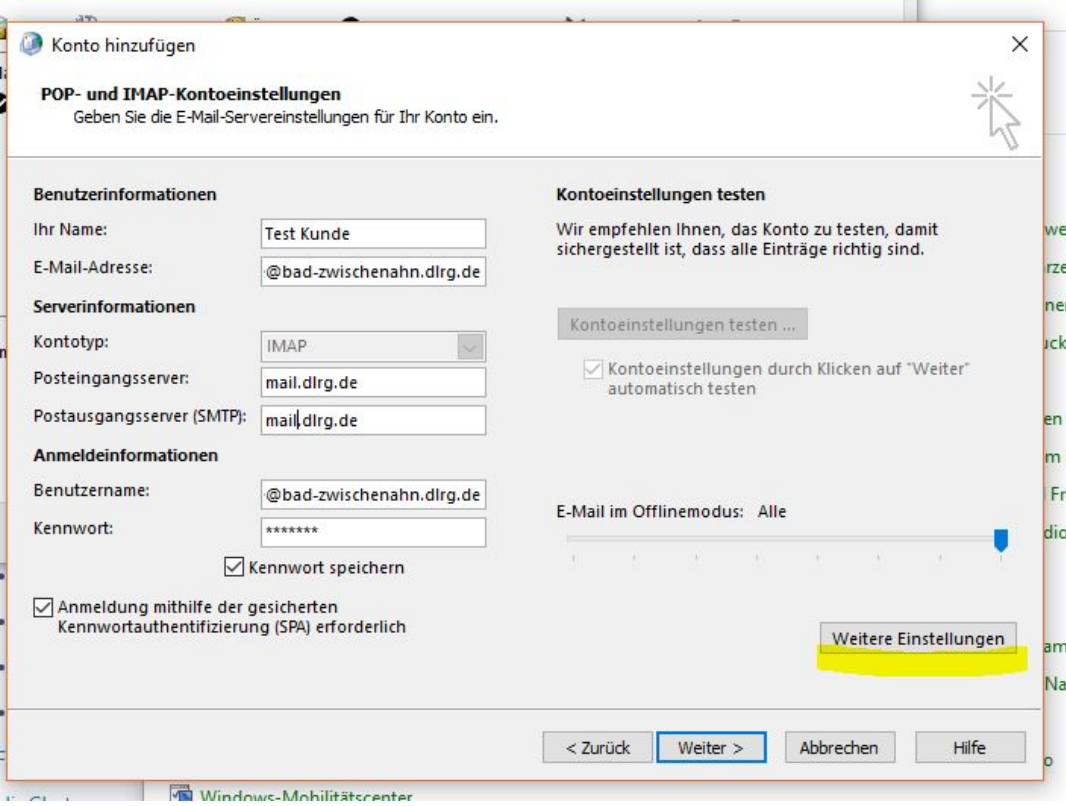

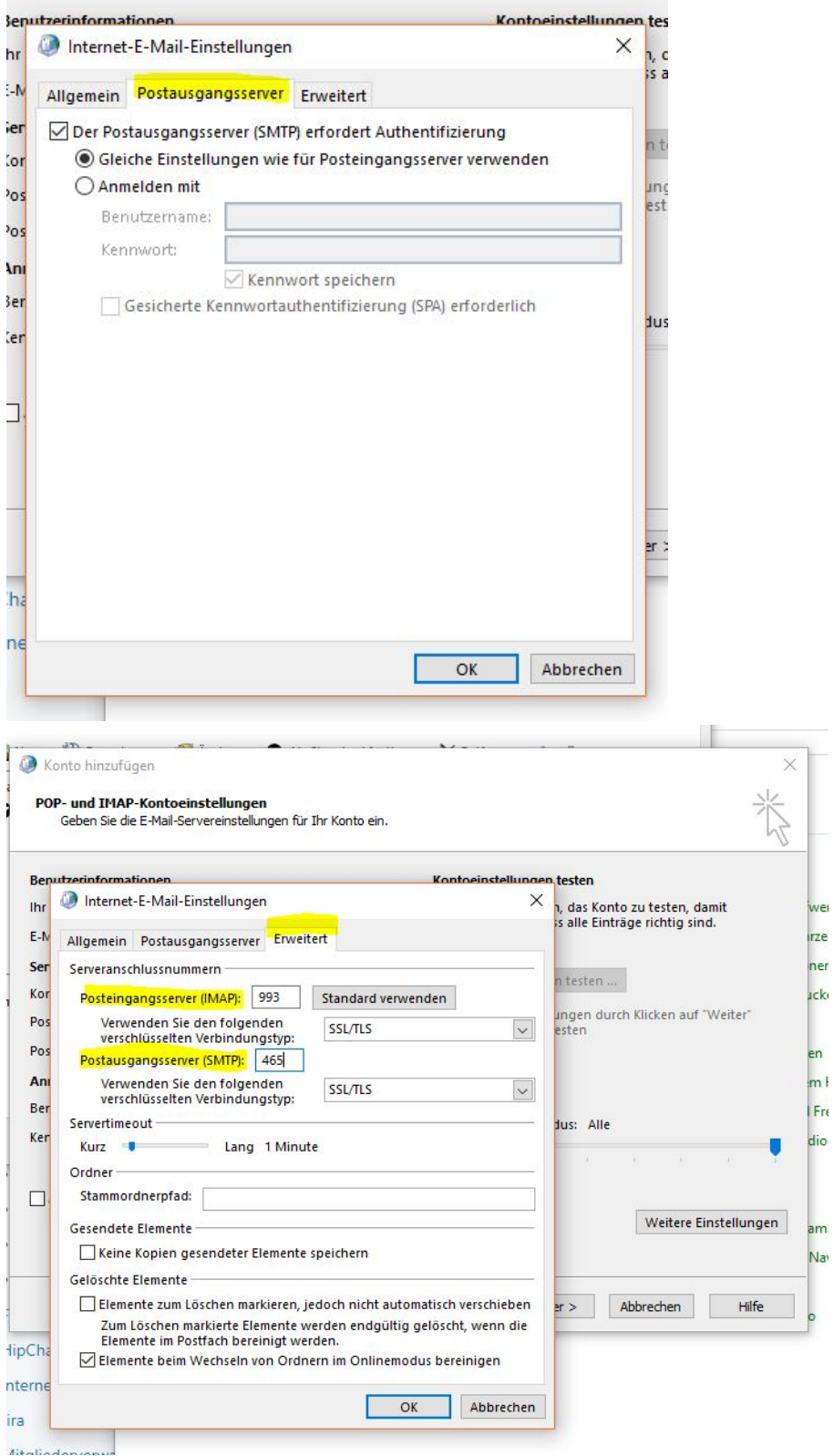

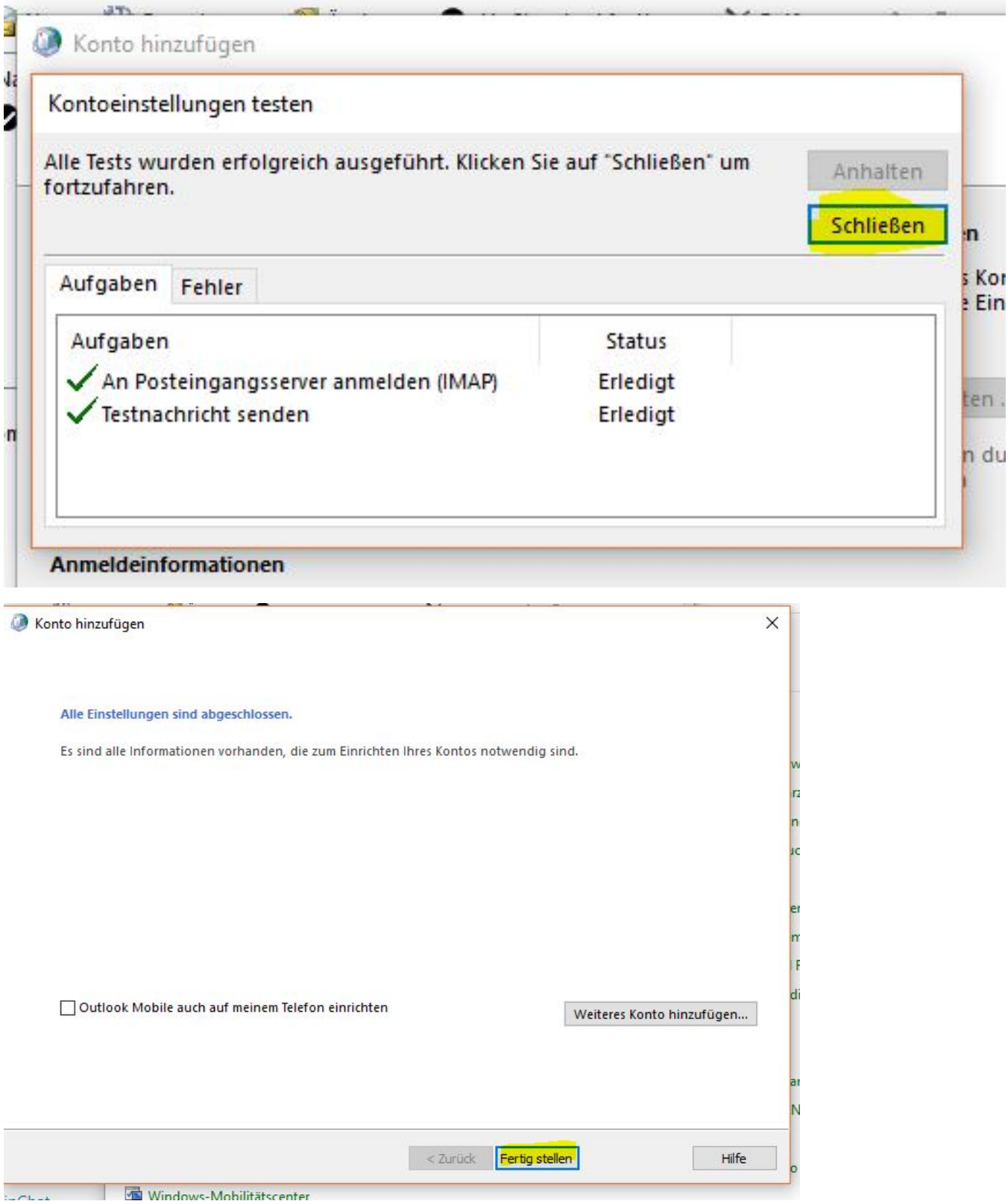

## <span id="page-5-0"></span>Outlook 2016

1) Ist MS Outlook 2016 geöffnet, klickt man oben links auf den Reiter "Datei". Unter der Überschrift "Kontoinformationen" wählt man "+ Konto hinzufügen".

2) Im folgenden Fenster wählt man "Erweiterte Optionen"

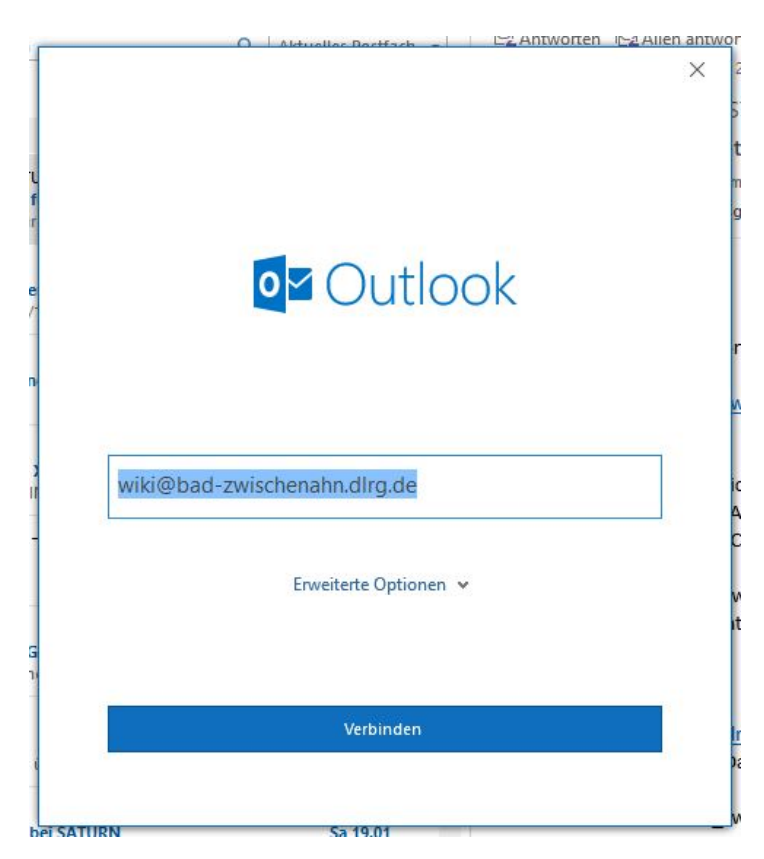

3) Dann folgt man Punkt 3 der Anleitung für Outlook 2013.

**Wenn man die Kontoeinstellungen später ändern will, geht das bei Outlook 2016 über die Systemsteuerung von Windows unter Mail und dort unter E-Mail-Konten. Direkt in Outlook geht das anscheinend nicht mehr.**

### <span id="page-6-0"></span>Outlook 2013

Wie bei allen vorigen Outlook-Versionen weicht der Weg zum Erstellen von E-Mail-Konten nicht der vorigen Beschreibung (Outlook 2010) ab. Die Darstellung des Programms weicht von den Vorgängerversionen ab. Beim Update auf 2013 übernimmt Outlook die Konten aus der vorigen Outlookversion.

#### <span id="page-6-1"></span>**E-Mail Konto einrichten**

1) Ist MS Outlook 2013 geöffnet, klickt man oben links auf den Reiter "Datei". Unter der Überschrift "Kontoinformationen" wählt man "+ Konto hinzufügen".

2) Es öffnet sich ein neues Fenster, wo Outlook 2013 anbietet, das E-Mail-Konto automatisch einzurichten. Hier ist zu empfehlen, den Punkt "Manuelle Konfiguration oder zusätzliche Servertypen" auszuwählen und mit "Weiter" zu bestätigen.

3) Die DLRG arbeitet mit IMAP-E-Mail-Konten, darum ist der entsprechende Punkt auszuwählen und ebenfalls mit "Weiter" zu bestätigen.

4) Jetzt kann man seine E-Mail-Kontodaten eintragen. Die Server für Eingang und Ausgang heißen ["mail.dlrg.de](http://mail.dlrg.de)". Die gesicherte Kennwortauthentifizierung (SPA) ist nicht zu aktivieren.

5) Unter "Weitere Einstellungen" sind folgende Ergänzungen zu setzen:

Reiter "Postausgangsserver":

- Haken bei "Der Postausgangsserver (SMTP) erfordert Authentifizierung"
- Aktivierung "Gleiche Einstellungen wie für Posteingangsserver verwenden"

Reiter "Erweitert":

- Serveranschlussnummer "Posteingangsserver (IMAP)": 143, "Verwenden Sie den folgenden verschlüsselten Verbindungstyp:" SSL/TLS
- Serveranschlussnummer "Postausgangsserver (SMTP)": 465, "Verwenden Sie den folgenden verschlüsselten Verbindungstyp:" SSL/TLS

6) Alle Eintragungen mit "OK" bestätigen. Im Anschluss kann die Verbindung getestet werden. Hier sollte es jetzt zu keiner Fehlermeldung kommen.

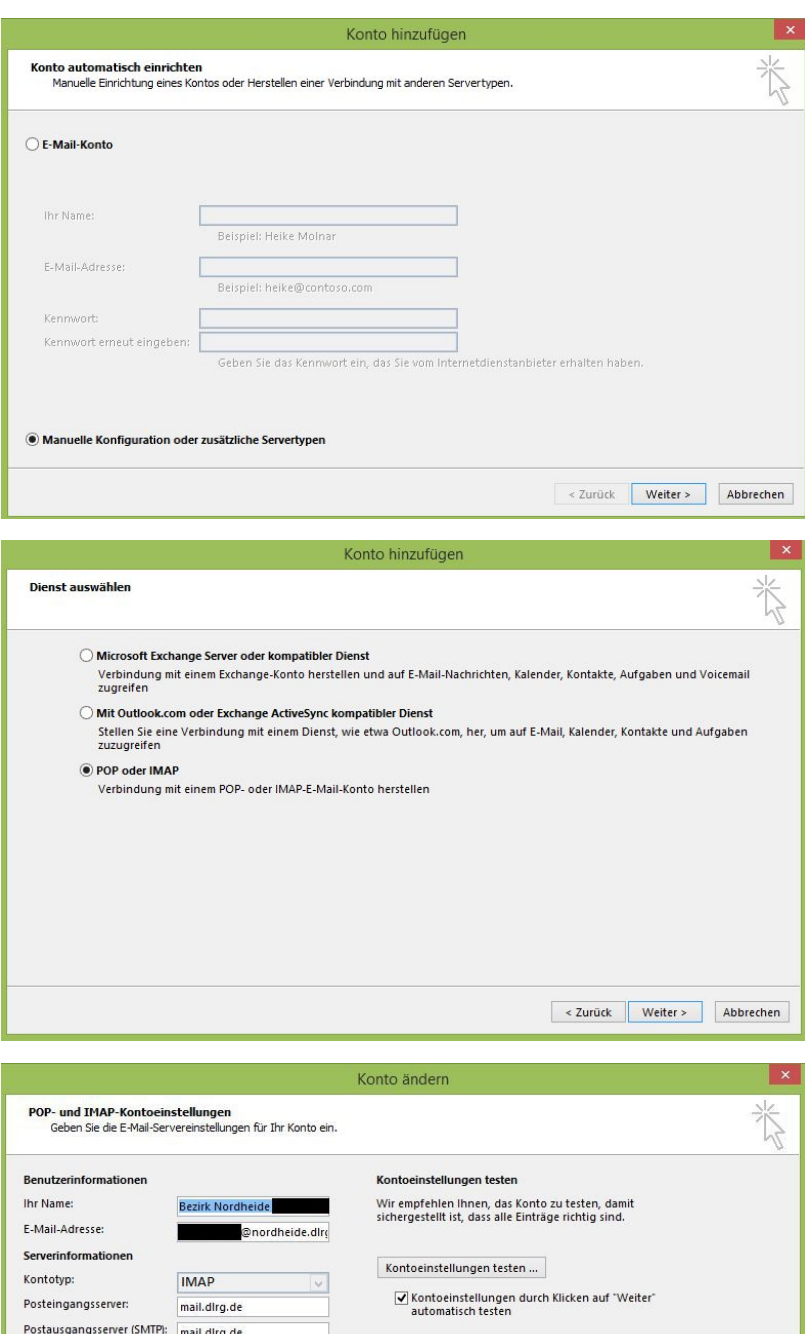

Anmeldeinformationen Benutzername:

Kennwort:

bz.nordheide-n

 $\begin{array}{c}\n\overline{\phantom{0}}\n\end{array}$  $\sqrt{\frac{1}{2}}$ Kennwort speichern

Anmeldung mithilfe der gesicherten<br>Kennwortauthentifizierung (SPA) erforderlich

ш

 $\boxed{\text{Weitere Einstellungen}}$ 

< Zurück Weiter > Abbrechen

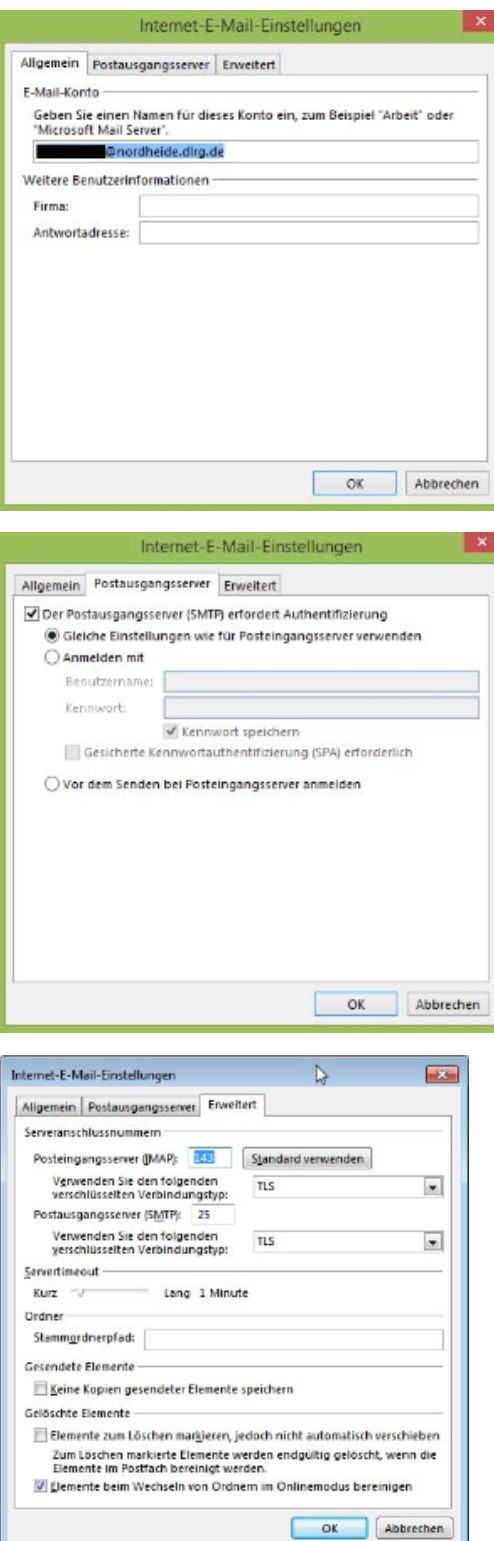

### <span id="page-8-0"></span>Outlook 2010

Die Einstellungen in Outlook 2010 sind ähnlich denen, von vorherigen Outlook Versionen, jedoch oft visuell anders dargestellt.

Zunächst muss unter "Datei" der Assisten für ein neues Konto gestartet werden (Abbildung 1). Dort wird ausgewählt, dass die Einstellungen manuell konfiguriert werden sollen (Abbildung 2). Dies ist im Regelfall einfacher, als die automatische Konfiguration, wenn man bestimmte Einstellungen vornehmen möchte (z.B. IMAP oder Verschlüsselung). Da es sich bei der DLRG um eim POP- oder IMAP-Server handelt muss im nächsten Schritt auch diese Einstellung (Internet-E-Mail) ausgewählt werden (Abbildung 3)

Nun fragt der Assisten nach den Benutzerinformationen des Postfaches (Abbildung 4). Welche Daten genau hier angegeben werden müssen wurde weiter oben bereits mehrmals erwähnt. Es wird daher an dieser Stelle darauf verzichtet.

Wichtig ist, dass nun weitere Einstellungen mit einem Klick auf die dazugehörige Schaltfläche festgelegt werden müssen. Zunächst wird für den Postausgangsserver die Authentifizierung eingestellt. Anschließend muss unter dem Reiter "Erweitert" die Verschlüsselung auf SSL und der Postausgangsserver manuell auf den Port 465 gestellt werden. Beide Einstellungen sind auf Abbildung 5 zu erkennen.

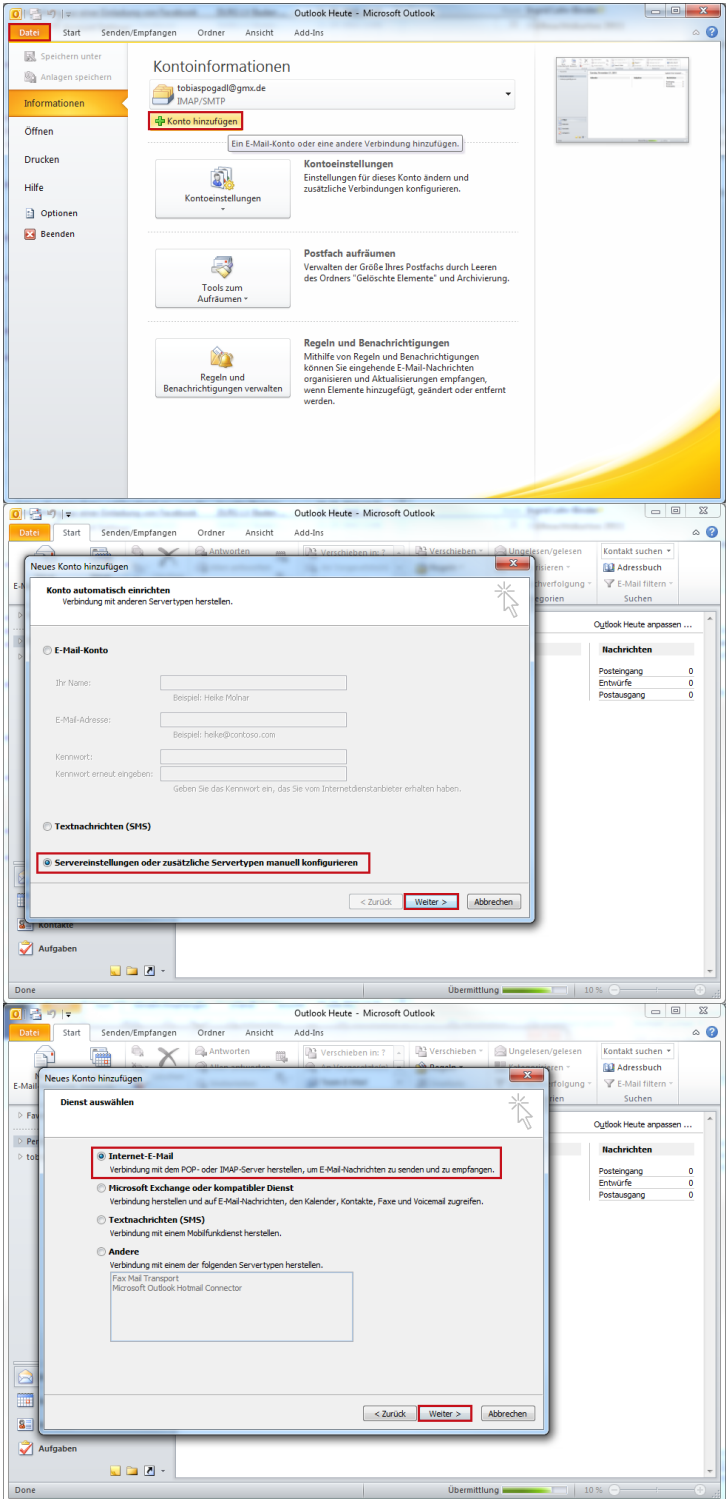

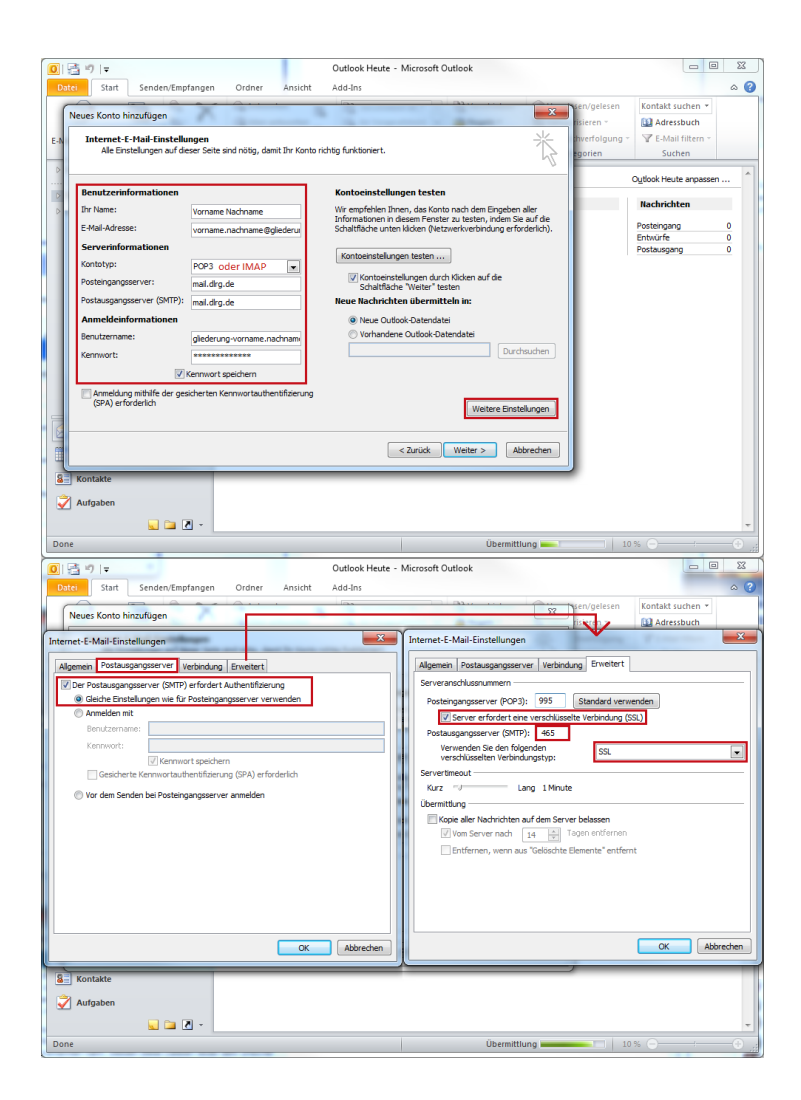

# <span id="page-10-0"></span>Mozilla Thunderbird

Unter Windows:

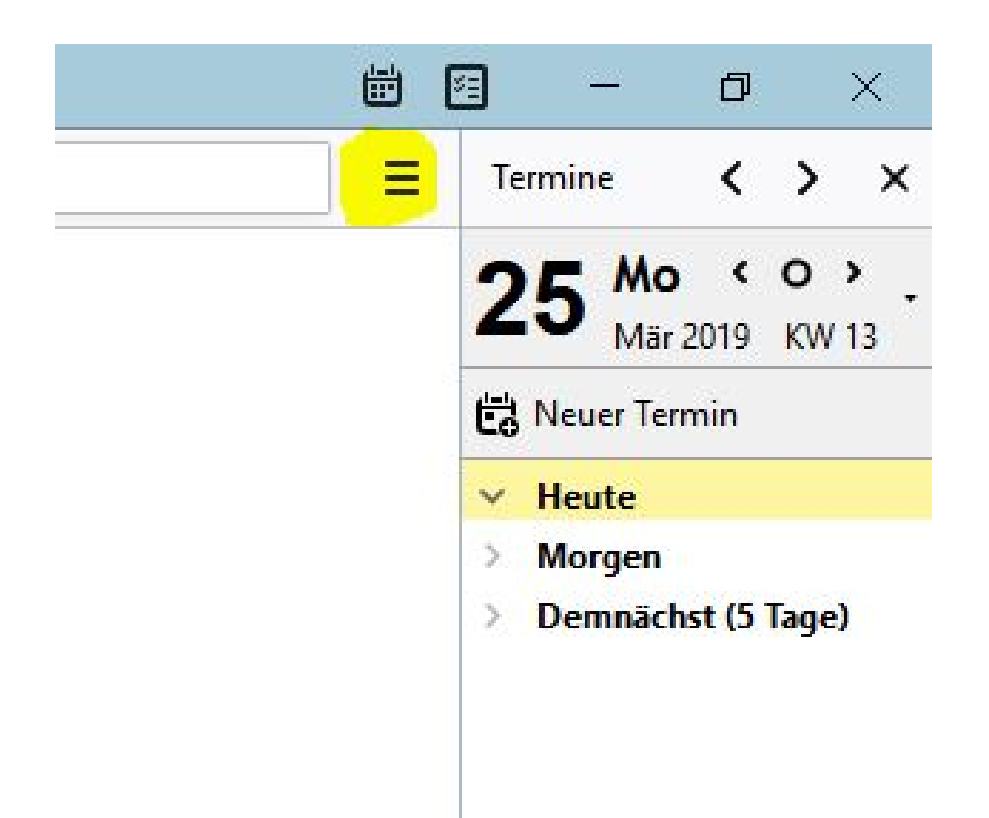

#### Einstellungen > Konten-Einstellungen

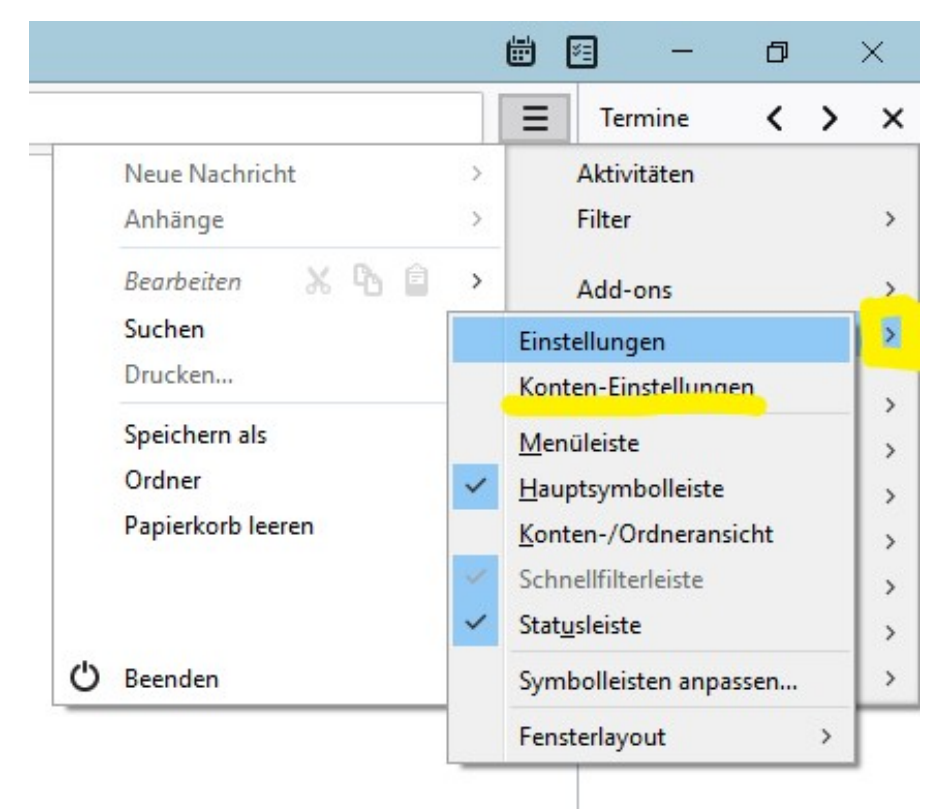

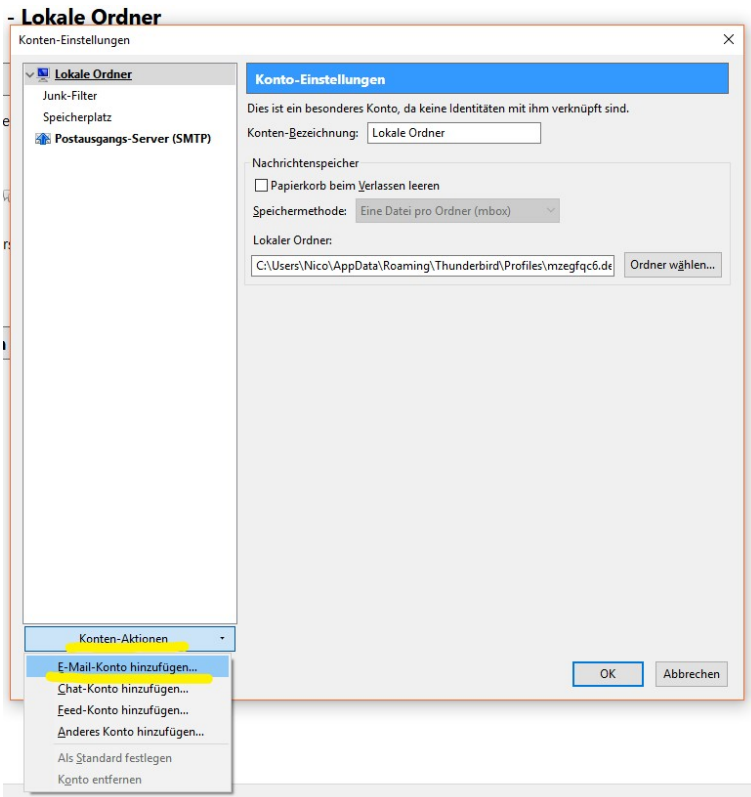

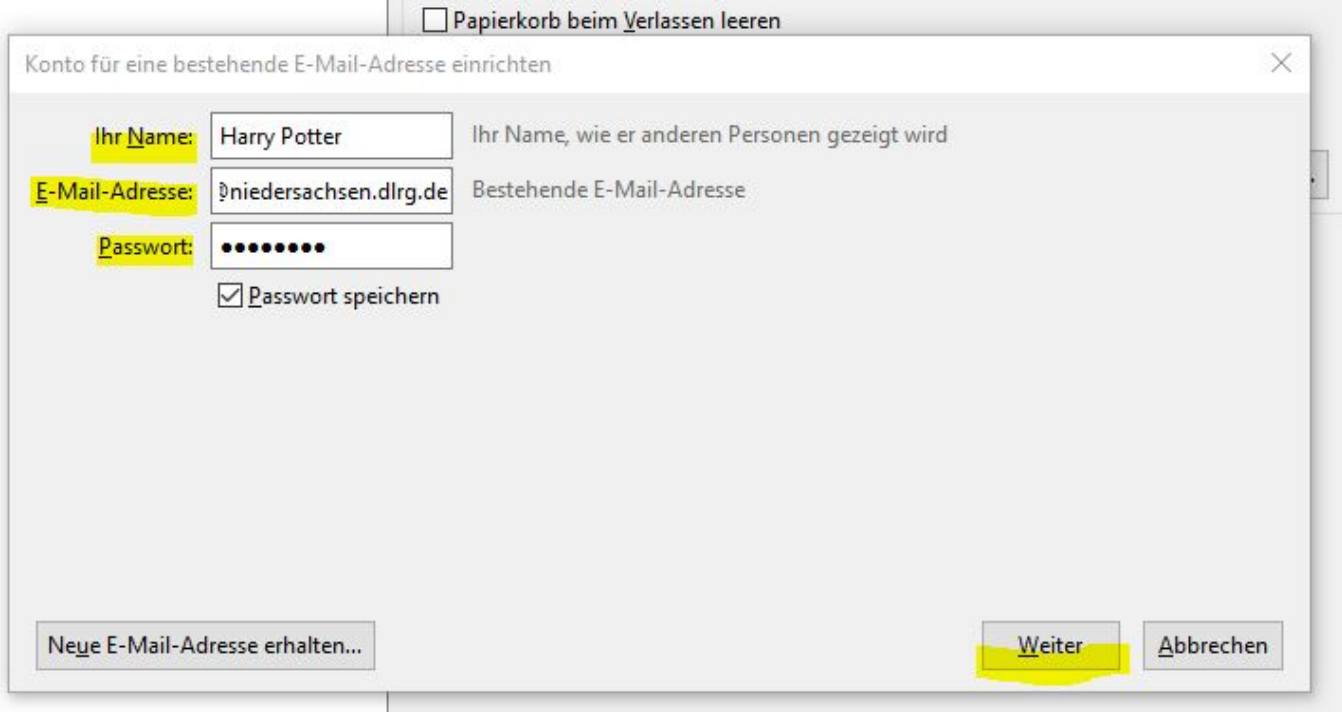

Danach müssen die Benutzerdaten eingegeben werden. Benutzername (Der Benutzername entspricht der E-Mail-Adresse) und Passwort findest du in der E-Mail, die das System bei Accountgenerierung verschickt. Solltest du das Passwort vergessen haben, besuche [https://www.dlrg.ne](https://www.dlrg.de/)t. Dort gibt es eine Passwort-vergessen-Funktion.

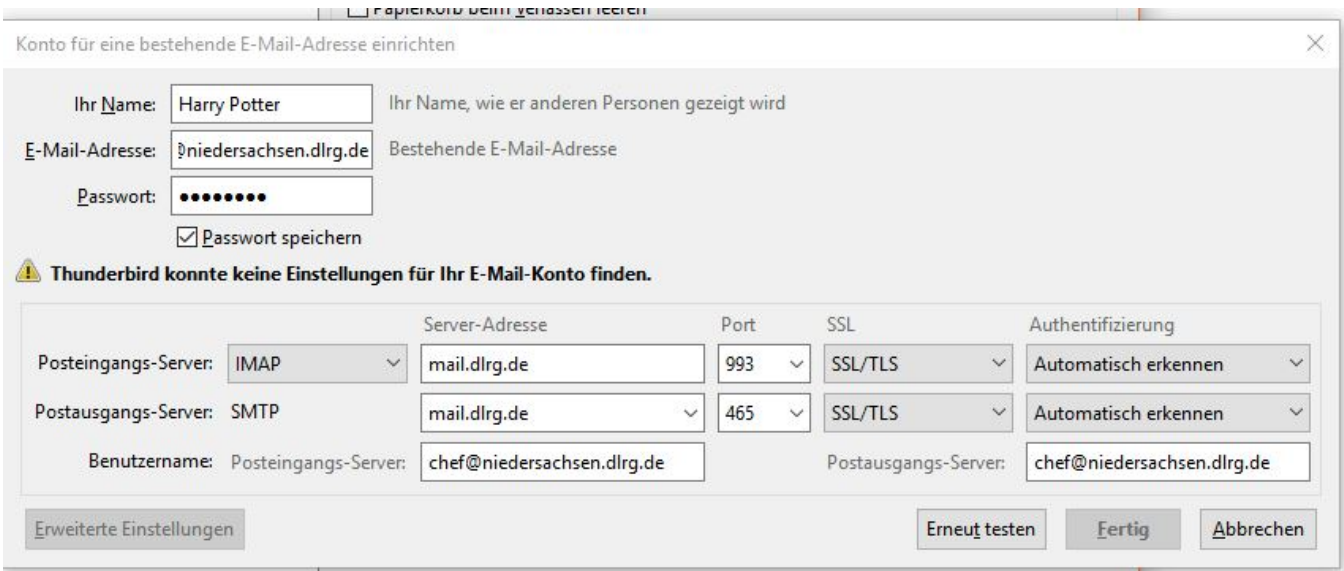

# <span id="page-13-0"></span>Mac Mail

Für alle Benutzer von macOS mit der Standard Apple Mail App bietet dieses kleine Tutorial eine Hilfestellung.

Zuerst muss die Mail App geöffnet werden. In der Menüleiste wählt man nun "Mail" und dann "Einstellungen" aus.

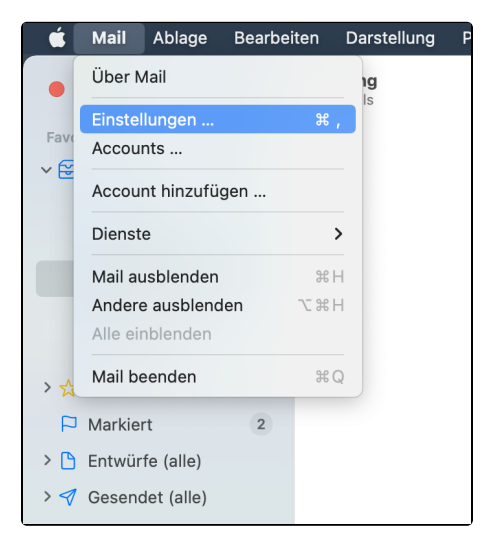

Unter dem Reiter Accounts kann man unten links durch drücken auf das Plus **+** einen neuen Account hinzufügen. In dem sich öffnenden Fenster wählt man "Anderer Mail-Account ..." aus und drückt auf "Fortfahren".

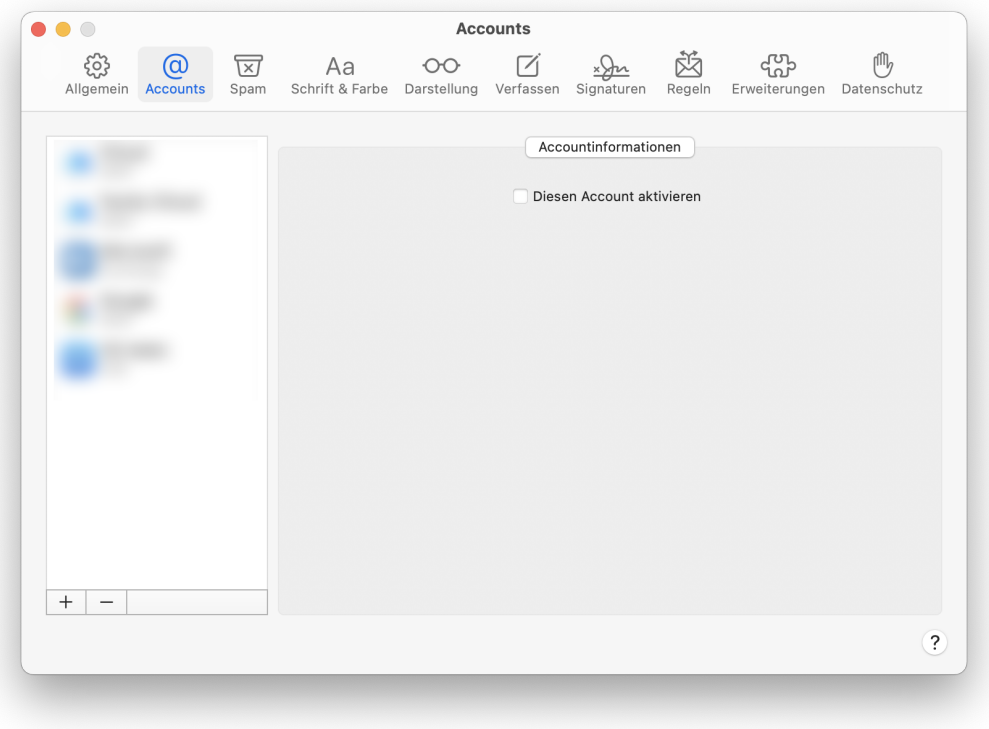

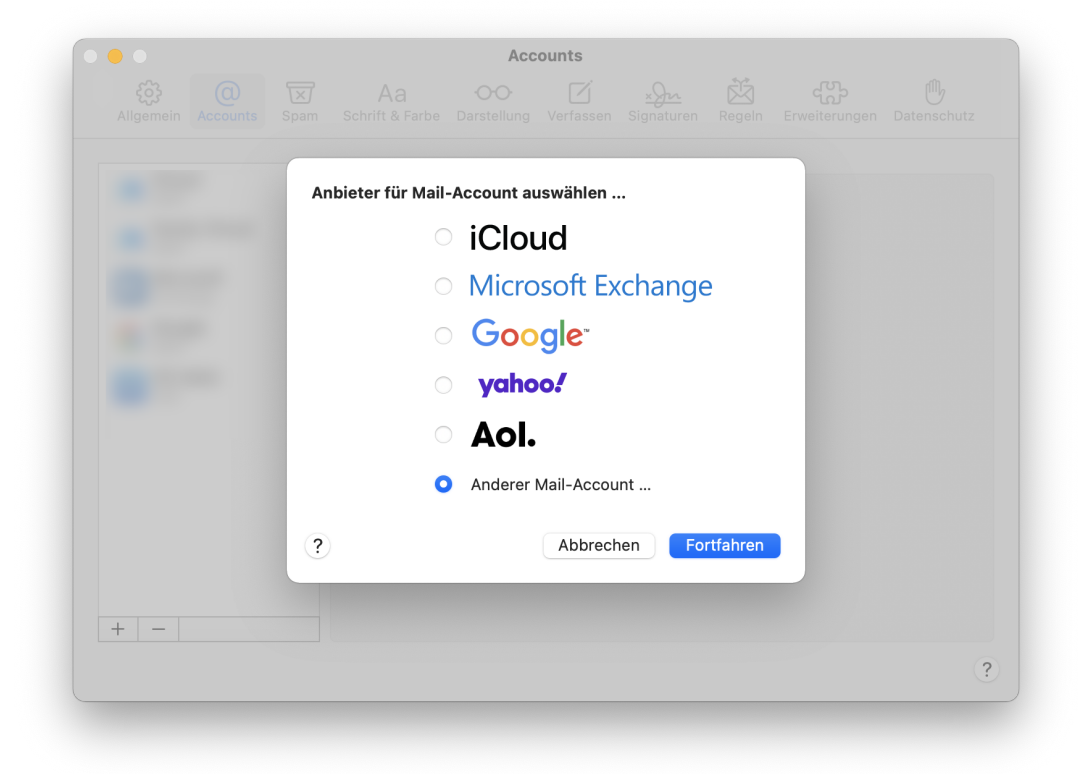

Jetzt öffnet sich ein Fenster, in welchem man die Account Informationen angeben muss. Name, E-Mail-Adresse und das zum Mail-Account zugehörige Passwort (Nicht das Passwort für das ISC sondern das Webmail-Passwort) müssen eingetragen werden. Durch das klicken auf "Anmelden" wird man zu einem Fenster weitergeleitet, wo mann den DLRG Mail Server angeben muss. Im Feld "Server für eintreffende E-Mails" so wie im Feld "Server für ausgehende E-Mails" muss jetzt "mail.dlrg.de" eingetragen werden. Dies bestätigt man dann durch erneutes klicken auf "Anmelden".

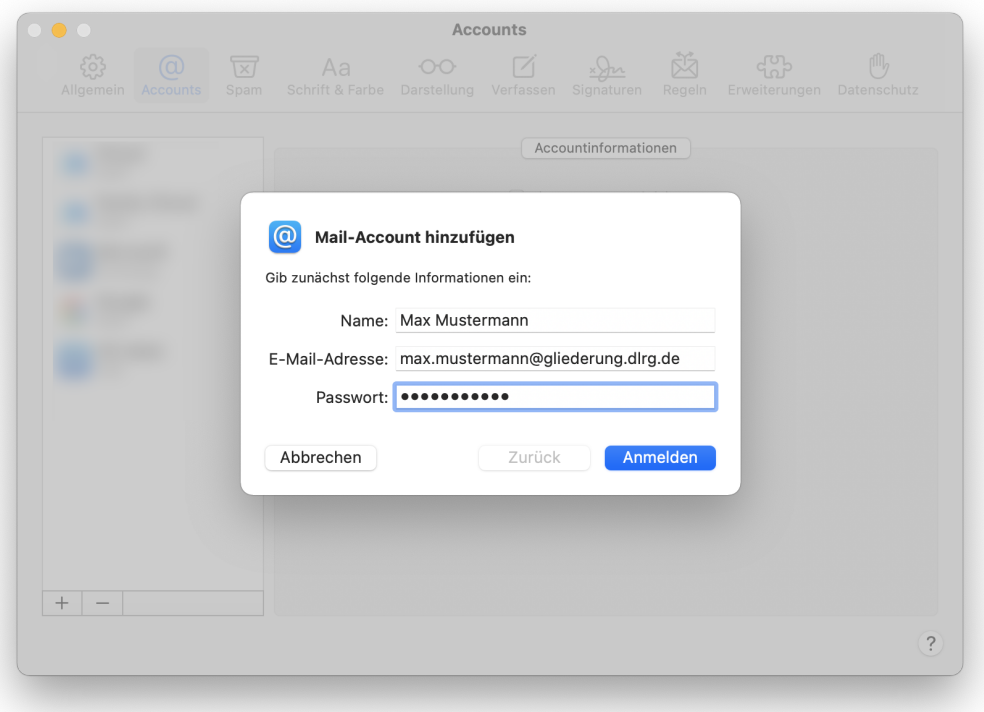

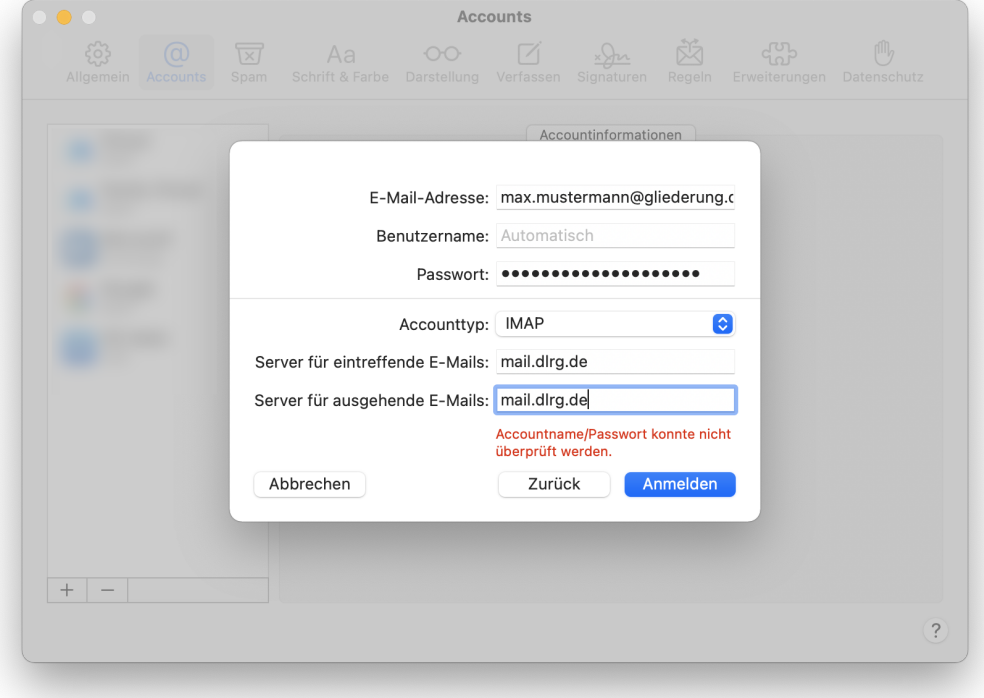

Man wird nun gefragt, was man alles aus dem Account auf dem Rechner haben will. Da der Mail Account keine Notizen unterstützt kann/sollte man den Hacken bei Notizen rausnehmen. Durch bestätigen auf "Fertig" wird jetzt der Account in den Einstellungen angezeigt. Wenn unter dem Punkt "Status" Online und der Grüne Punkt zu sehen ist, hat alles funktioniert und der Account wurde erfolgreich hinzugefügt.

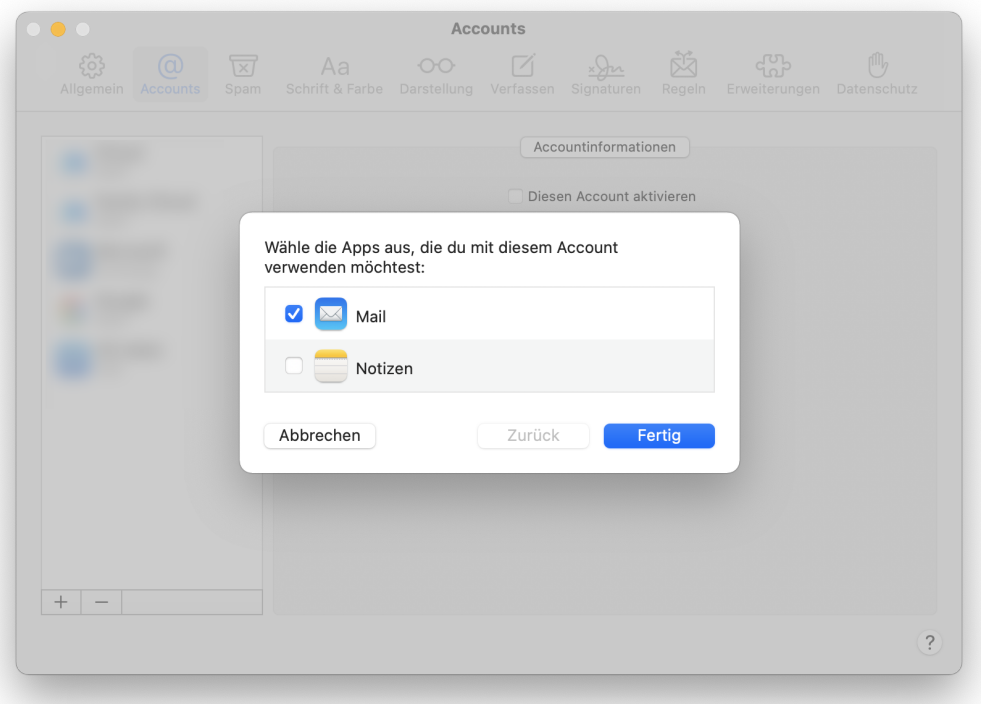

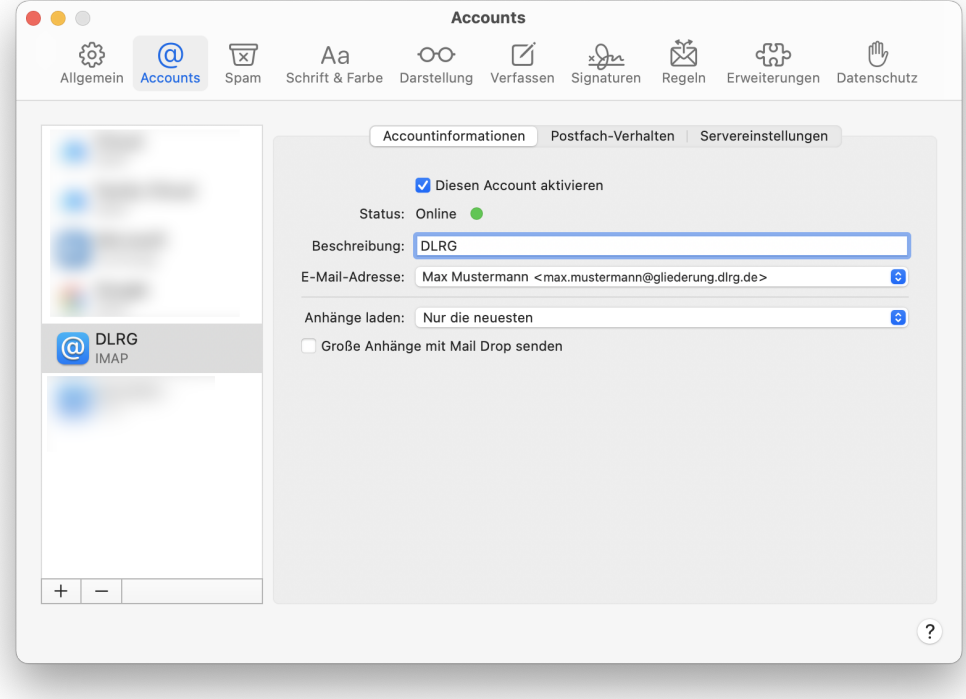

<span id="page-16-1"></span><span id="page-16-0"></span>Android

## K9 Mail

Hier wird ein neues IMAP Konto hinzugefügt. Dafür werden dann die Einstellungen entsprechend der Email Einstellungen verwendet.

◢

◢

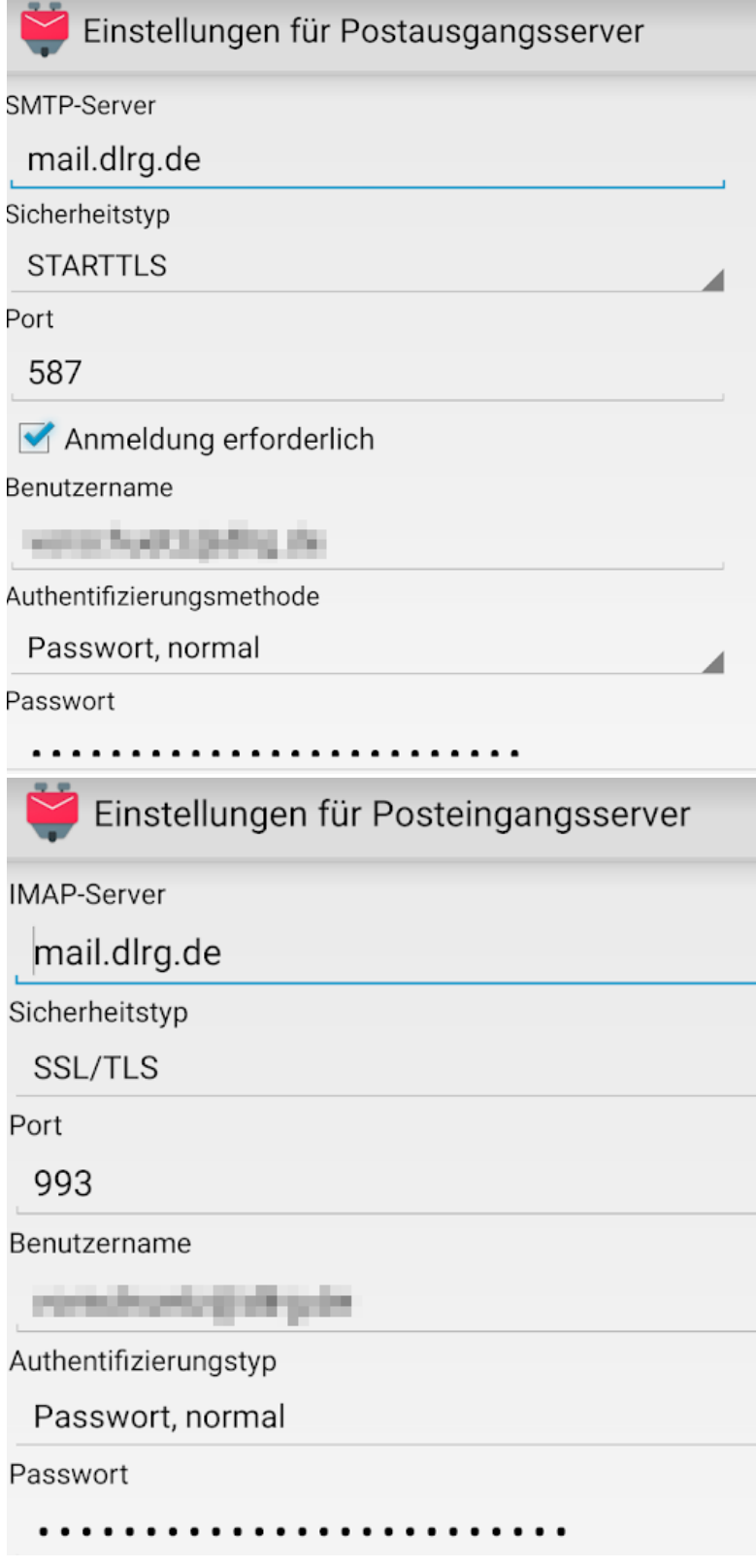

Benutzername: Email Adresse oder Account Benutzername

Passwort: Das gewählte Passwort

Ports und Verschlüsselungen müssen zusammen passen entsprechend der [E-Mail](https://atlas.dlrg.de/confluence/display/AN/E-Mail) Einstellungen.

Wichtig ist, dass das Passwort nicht verschlüsselt wird. Passwort, normal

## <span id="page-18-0"></span>iOS / iPad / iPhone

Generell gelten die Einstellungen aus obigen Abschnitten. Wichtig zu wissen ist, dass die Mail-App einige Felder als "Optional" anzeigt, sie aber definitiv ausgefüllt werden müssen, beispielsweise der Benutzername.

### <span id="page-18-1"></span>IOS 12

Diese Beschreibung ist für die Standard App "MAIL" von Apple. Der E-Mail Account muss manuell eingerichtet werden.

- 1. Im IOS auf "Einstellungen "gehen
- 2. In den Einstellungen zu **Passwörter & Accounts** scrollen und antippen anschließend auf "Account hinzufügen" tippen

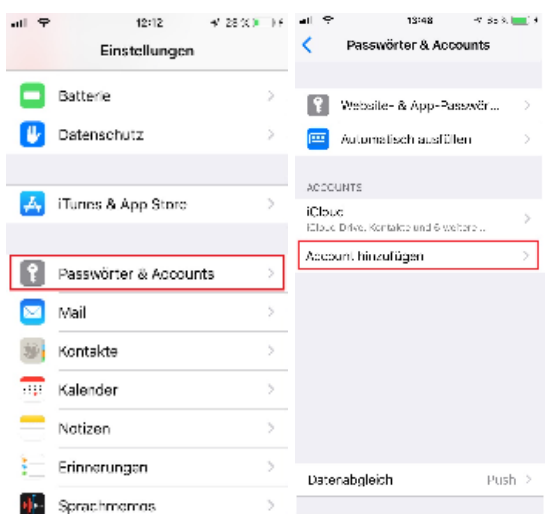

3. Für das DLRG Postfach auf "Andere" und anschließend auf "Mail-Account hinzufügen"tippen.

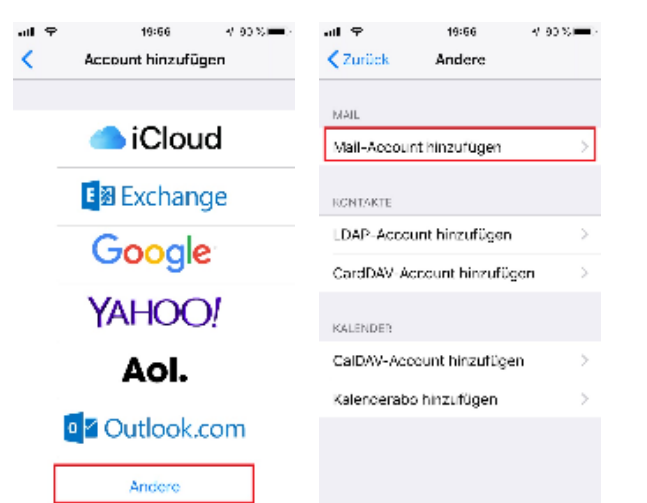

- 4. Folgende Eingaben müßen gemacht werden und wenn alles eingegeben ist auf "Weiter" tippen
	- a. Dein Namen
	- b. Deine DLRG-E-Mail Adresse, hier im Beispiel die Namensadresse
	- c. Dein Passwort für den E-Mail Account

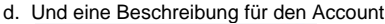

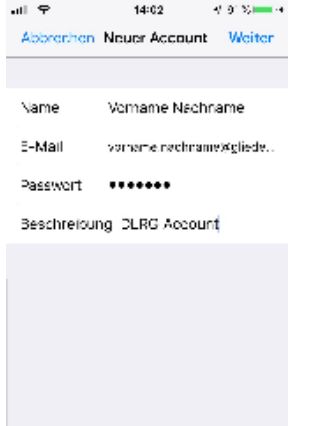

- 5. MAIL versucht daraufhin, die E-Mail-Einstellungen zu ermitteln und die Accounteinrichtung abzuschließen. Da MAIL den DLRG Server nicht kennt erscheint folgendes Fenster in dem
	- a. Ob das Postfach ein IMAP oder POP ist, hier im Beispiel für IMAP
	- b. Den Server für eingehende und ausgehende Mails.
	- Hierbei gilt zu beachten, das die Felder des ausgehenden Servers welche als Optional gekennzeichnet sind ausgefüllt werden sollten, da sonst keine E-Mail von diesem eingerichteten Postfach Account versendet werden kann.
	- c. Der Benutzername (=E-Mailadresse)
	- d. Das Passwort ist vom vorhergehenden Fenster schon übernommen worden

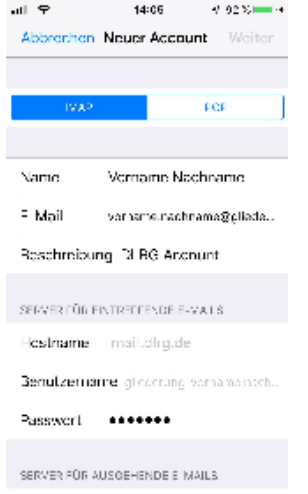

- 6. Wenn die E-Mail-Einstellungen alle eingegeben sind tippen Sie auf "Weiter". MAIL prüft die Verbindung zu dem Postfach. Sind die Einstellungen nicht korrekt, werden Sie aufgefordert, sie zu bearbeiten
- 7. Wenn die E-Mail-Einstellungen korrekt sind, tippen Sie zum Abschluss auf "Sichern".